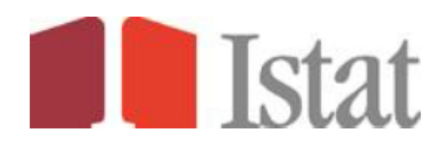

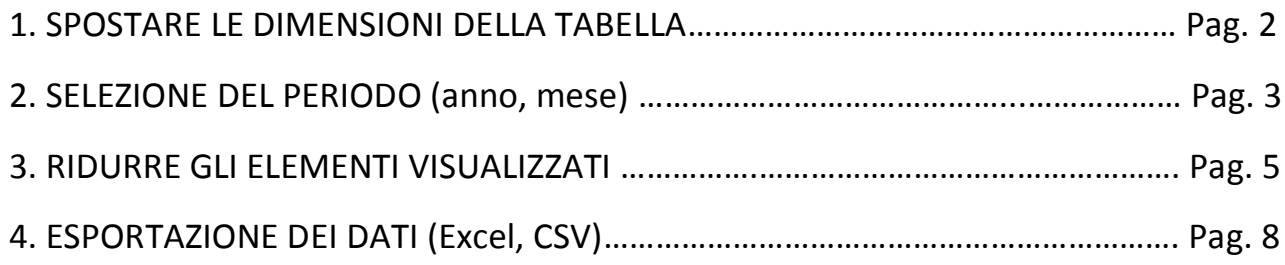

# **1. SPOSTARE LE DIMENSIONI DELLA TABELLA**

Cliccando sul menu "Personalizza" selezionare "Disposizione degli assi" è possibile spostare le dimensioni nella tabella

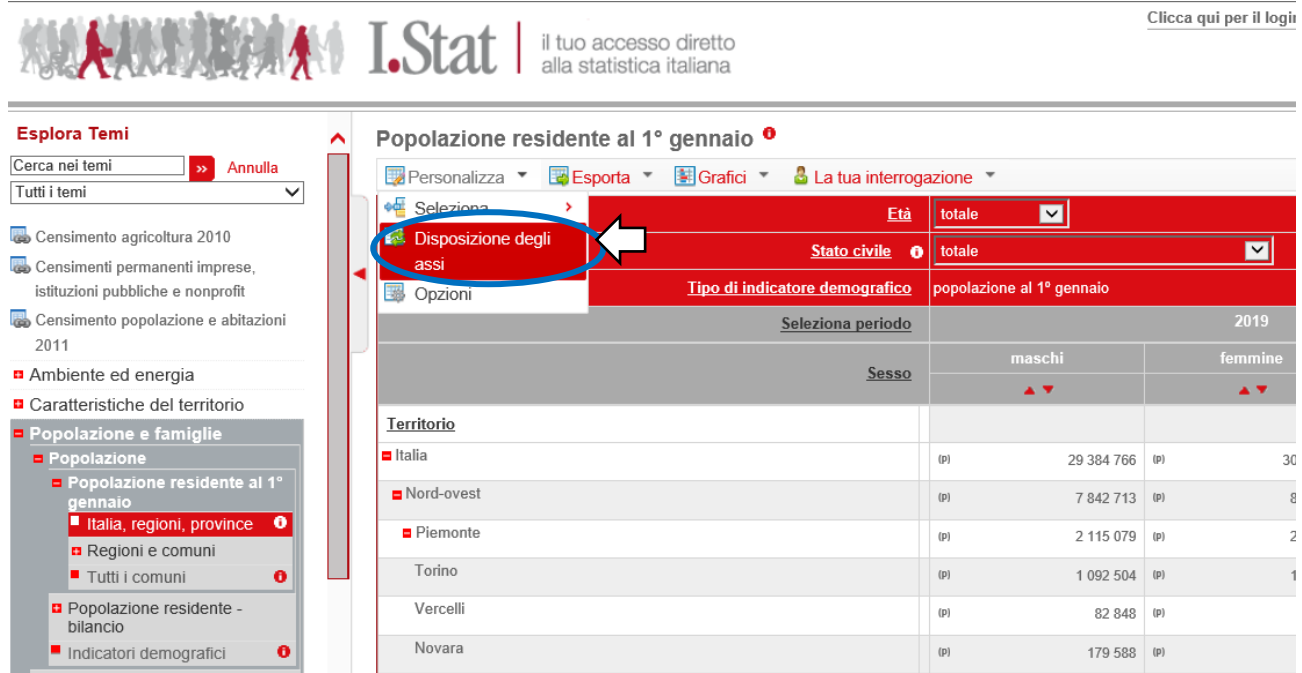

Nella finestra "Dimensioni Pivot" trascinare con il mouse le dimensioni nello slot desiderato

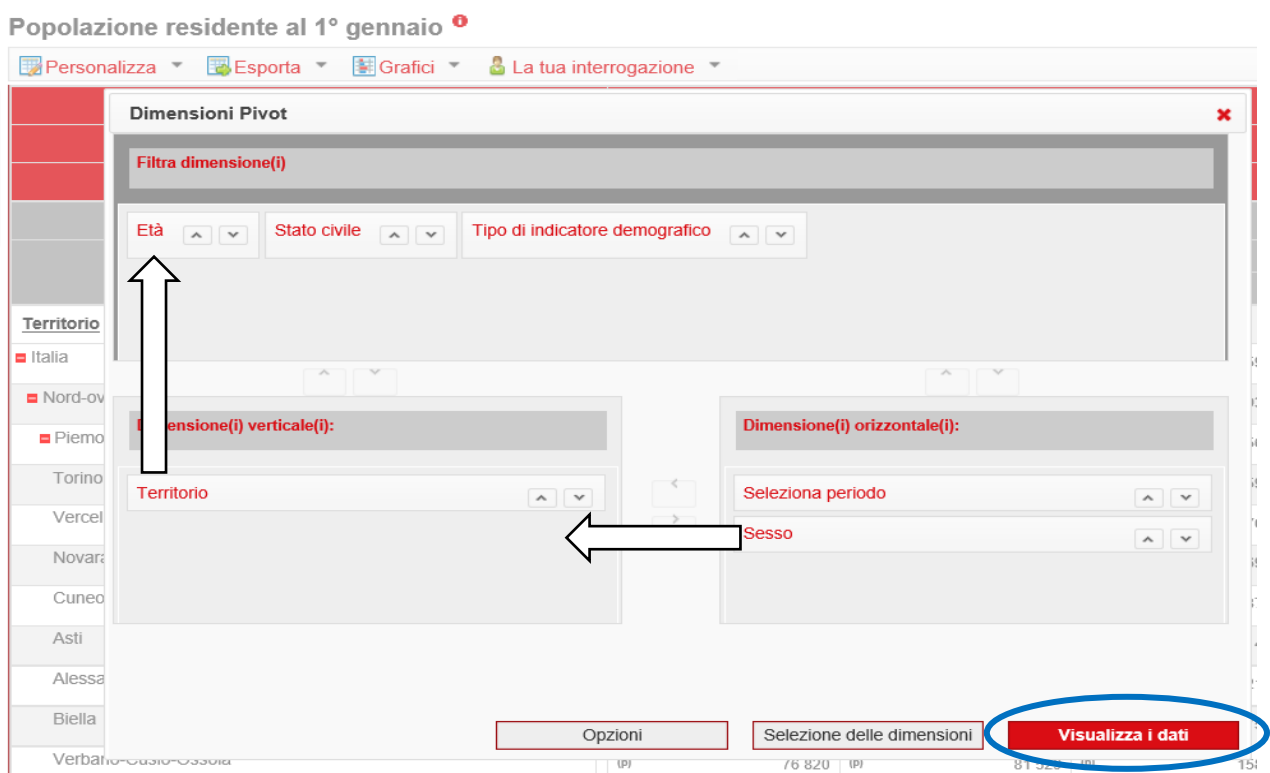

### **2. SELEZIONE DEL PERIODO** (anno, mese)

Cliccando su "Seleziona periodo" è possibile personalizzare il periodo:

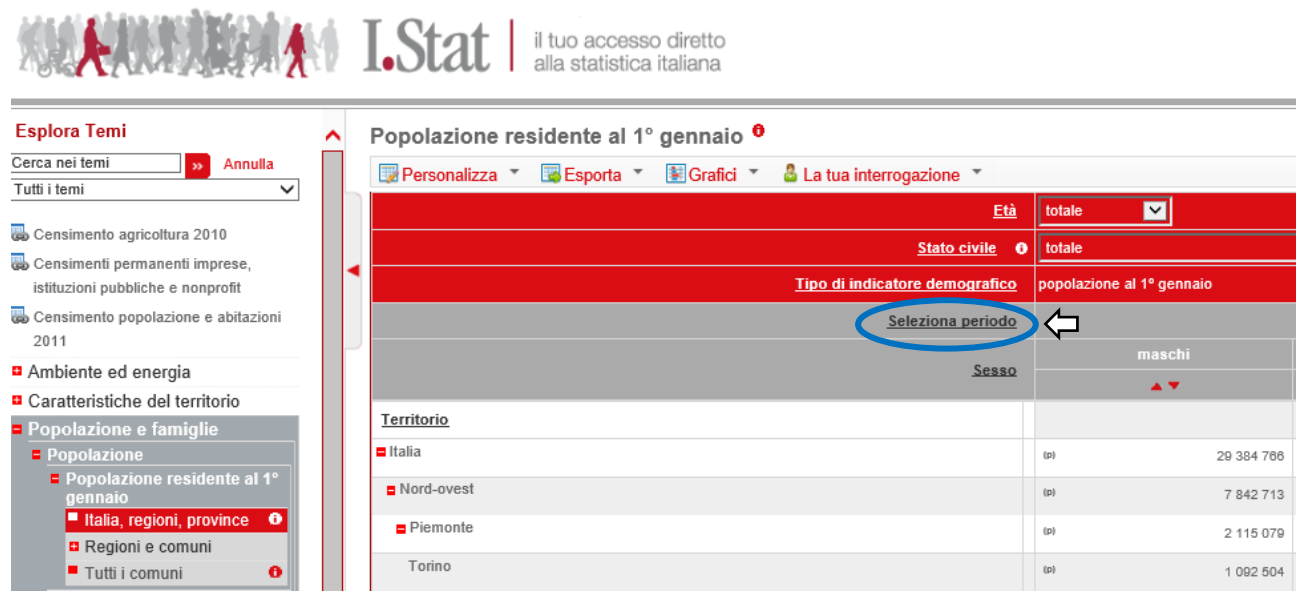

#### Prima opzione: a partire dai dati più recenti

Popolazione residente al 1º gennaio <sup>o</sup>

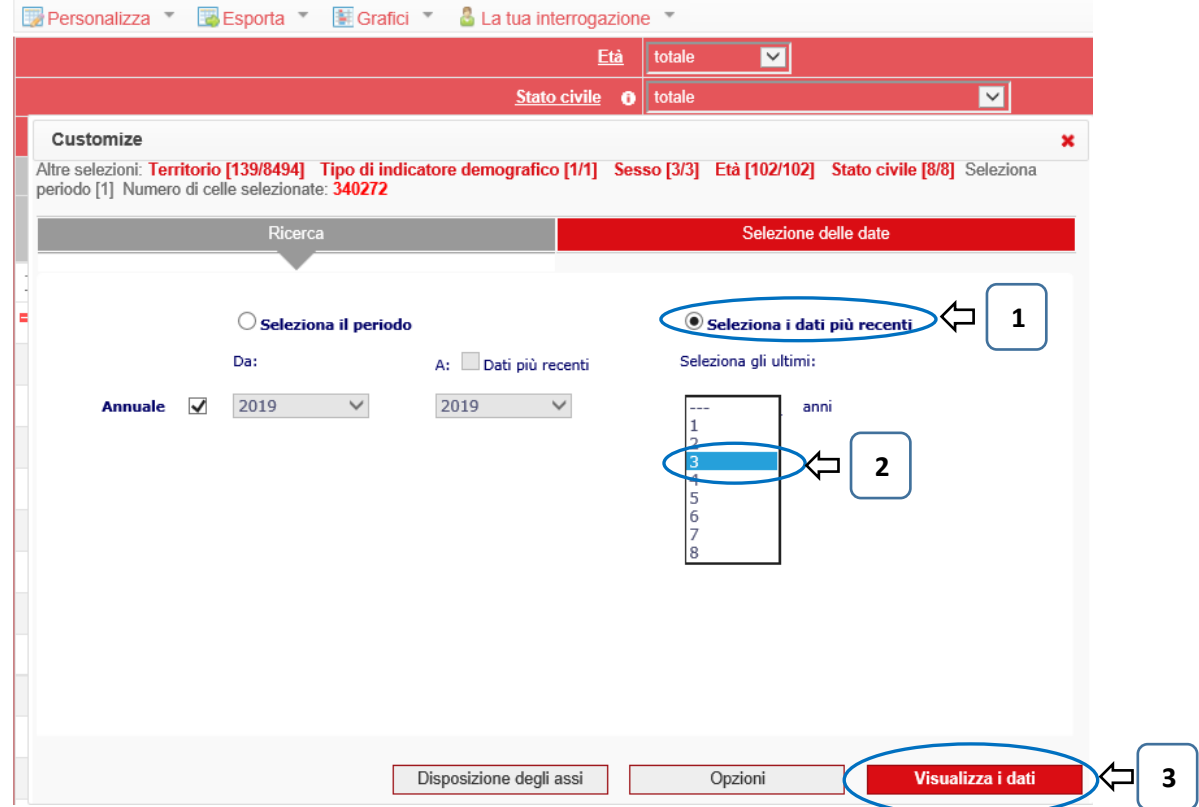

### Seconda opzione: per un intervallo prefissato

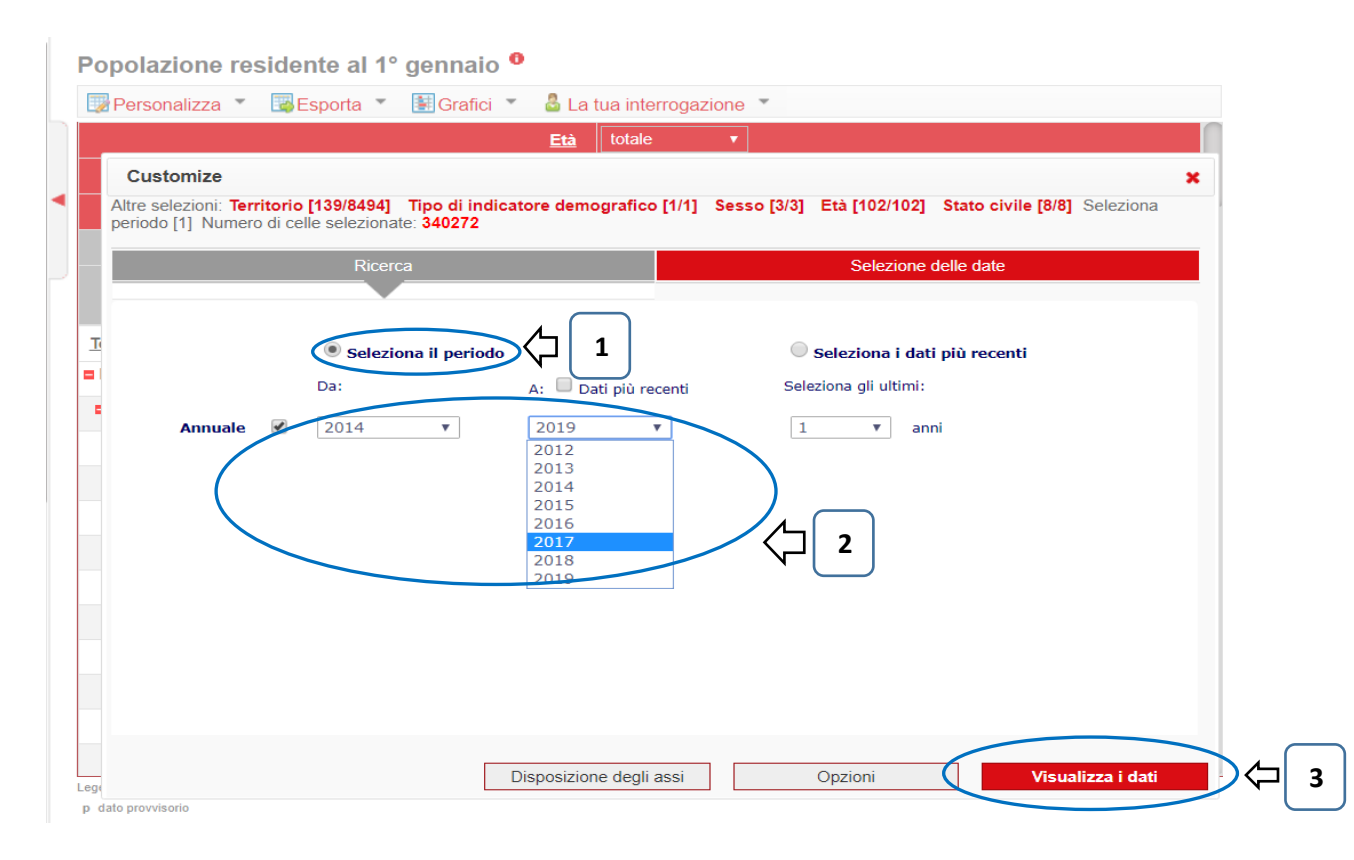

# **3. RIDURRE GLI ELEMENTI VISUALIZZATI**

#### Cliccando sul nome di una dimensione è possibile:

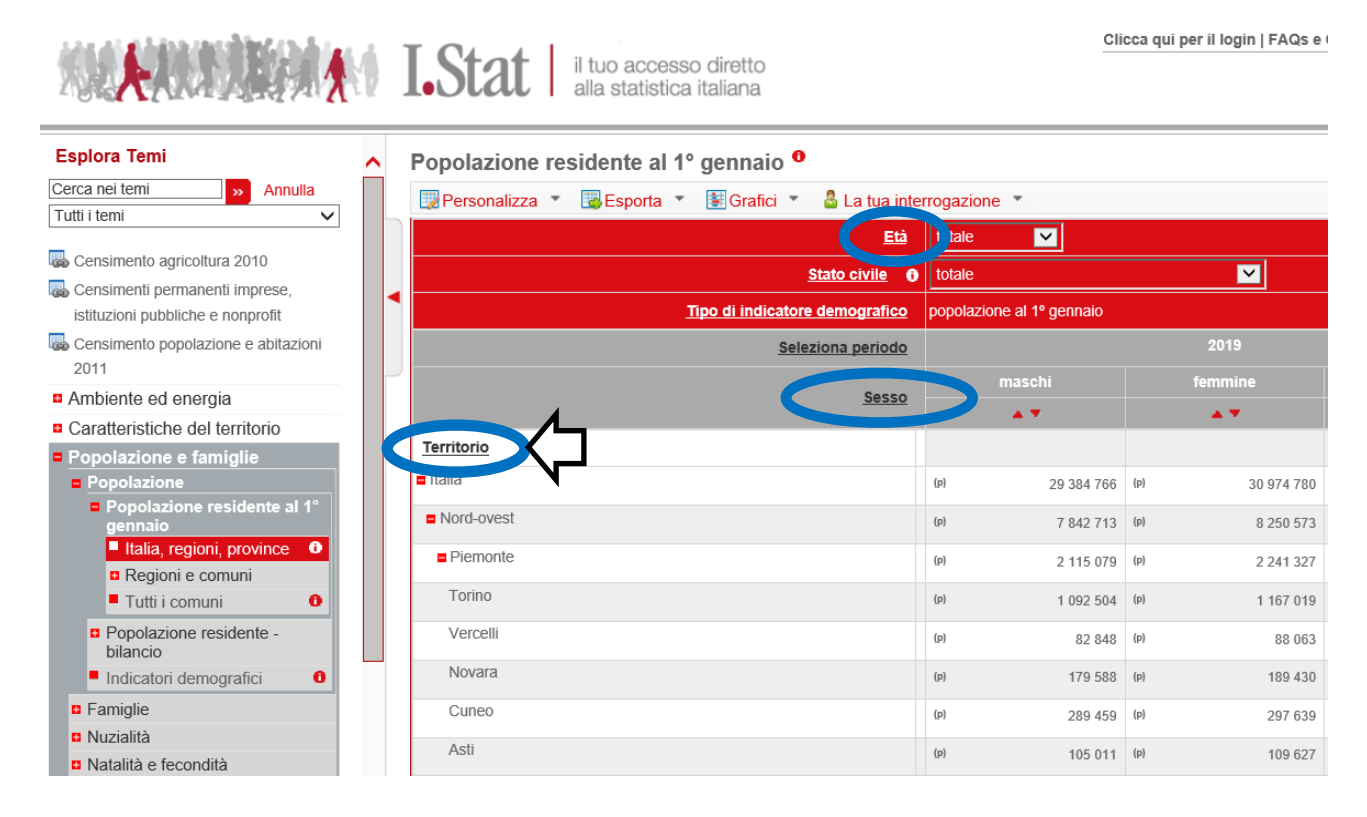

#### Selezionare o deselezionare manualmente gli elementi

#### Popolazione residente al 1º gennaio 0

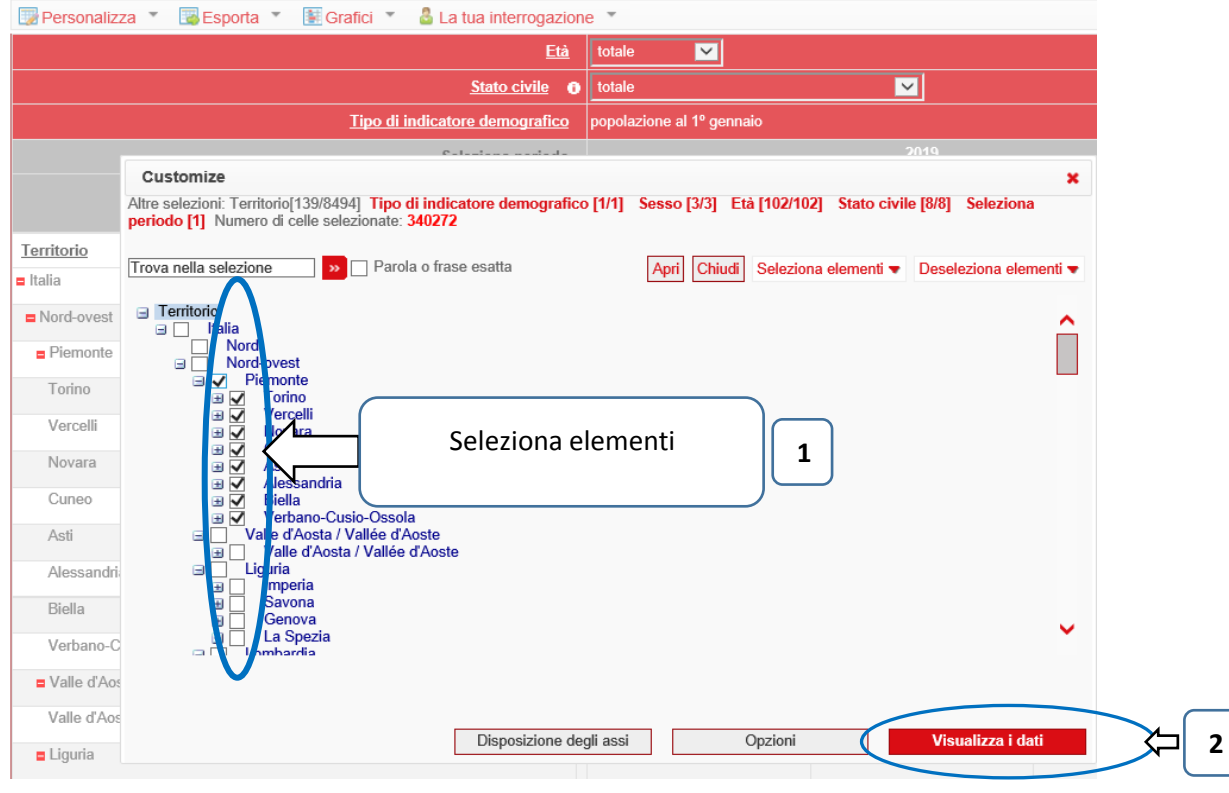

### È possibile inoltre:

A. Deselezionare (o selezionare) automaticamente tutti gli elementi

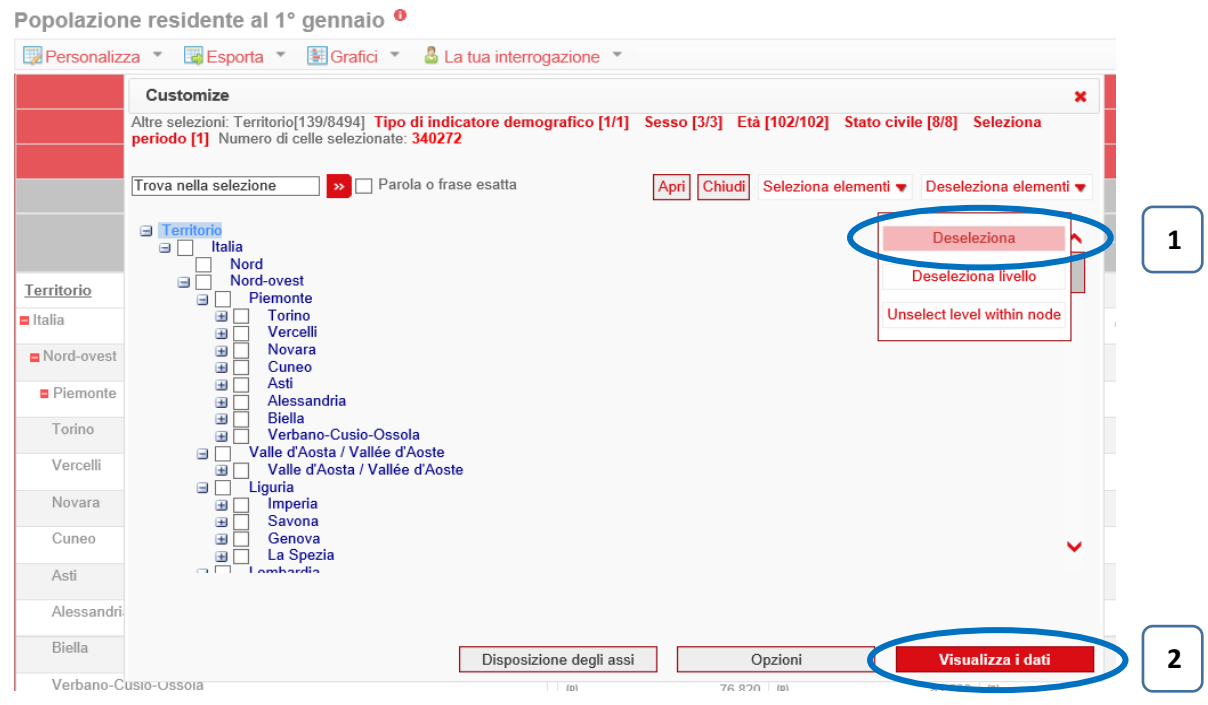

B. Selezionare o deselezionare gli elementi in base al livello gerarchico

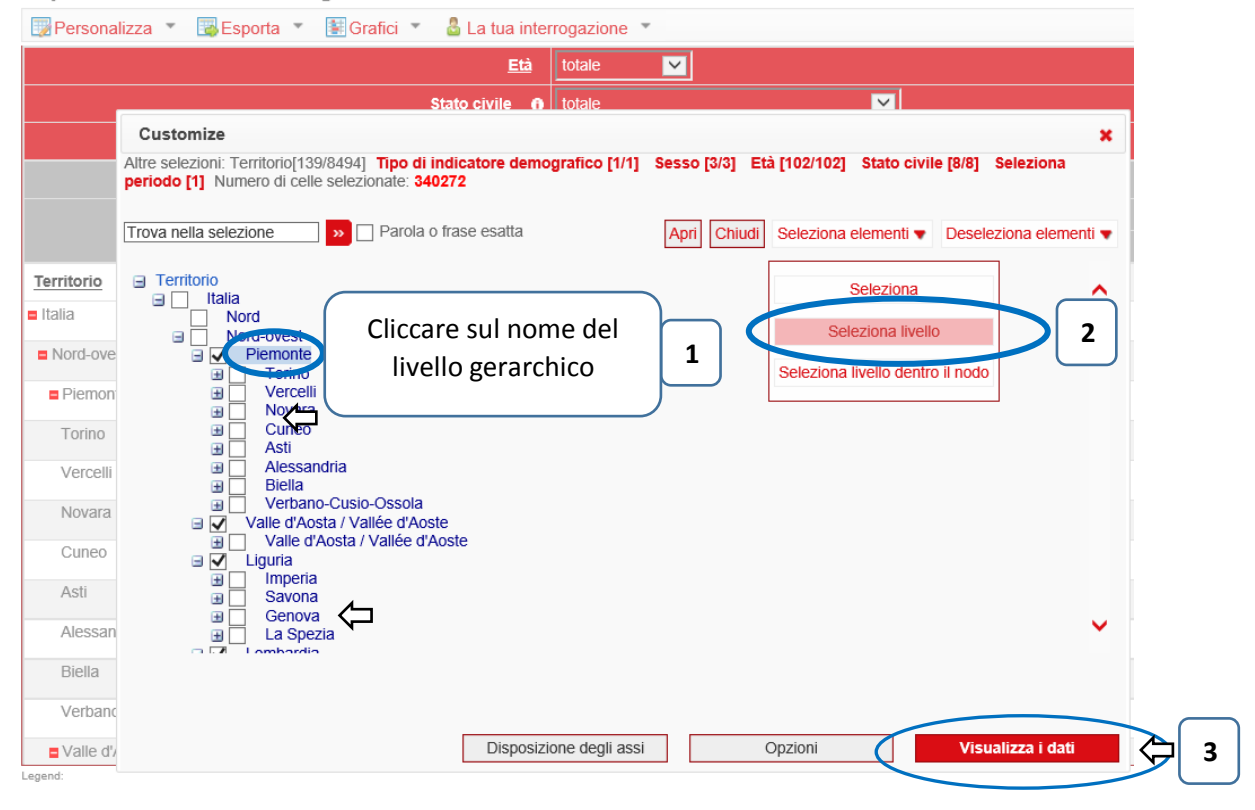

Popolazione residente al 1º gennaio <sup>o</sup>

### **4. ESPORTAZIONE DEI DATI** (Excel, CSV)

#### Cliccando sul menu "Esporta" è possibile selezionare il formato di esportazione:

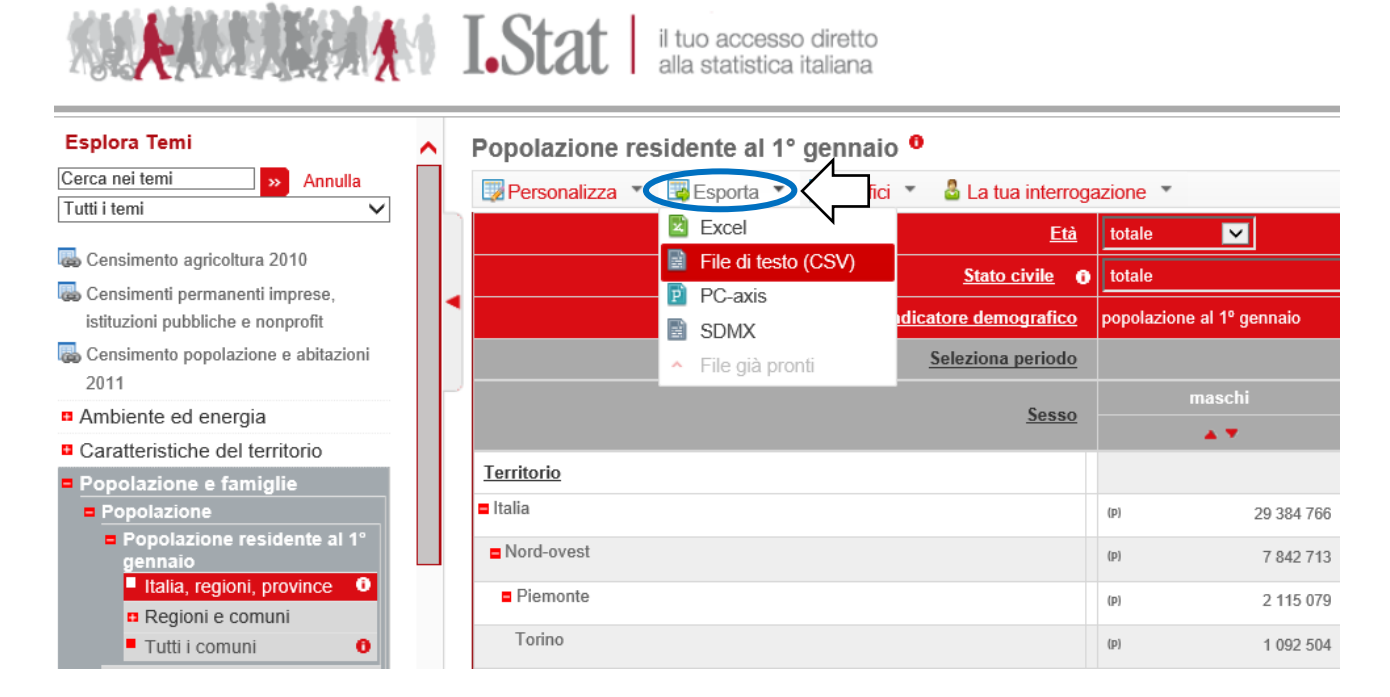

### L'esportazione in CSV consente di estrarre tutti i dati della tabella, compresi gli elementi inclusi nei menu a tendina

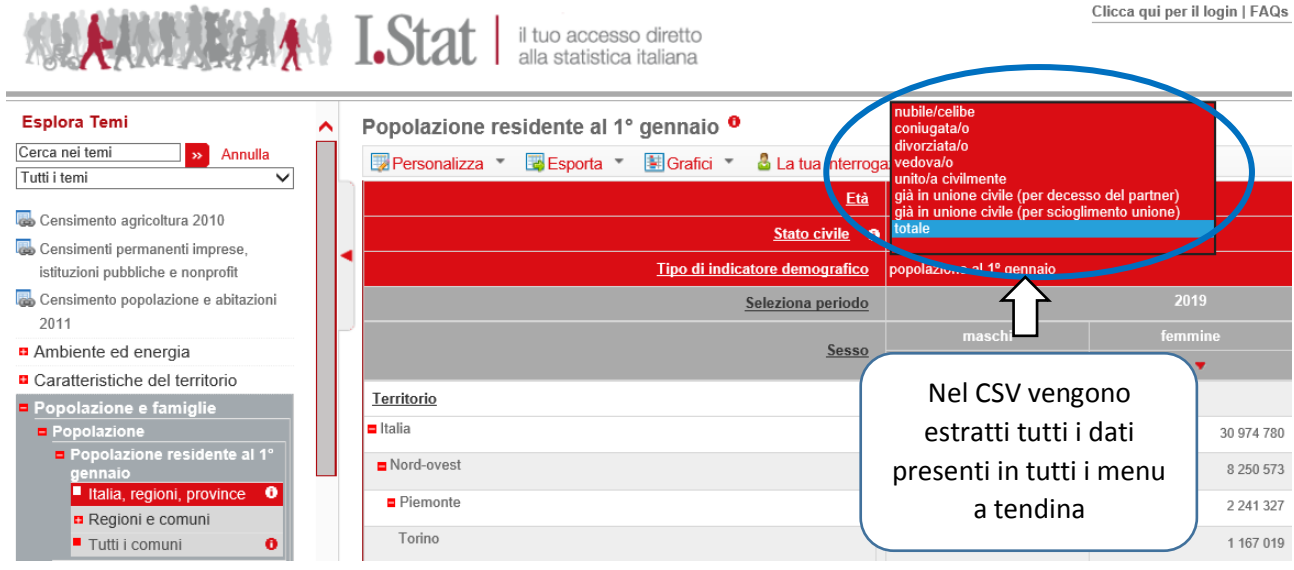

L'esportazione Excel consente di estrarre i soli dati visualizzati sullo schermo